*Guide de dépôt de demande d'appui*

#### **Plateforme de dépôt de aides**  de la Région AURA **PDA**

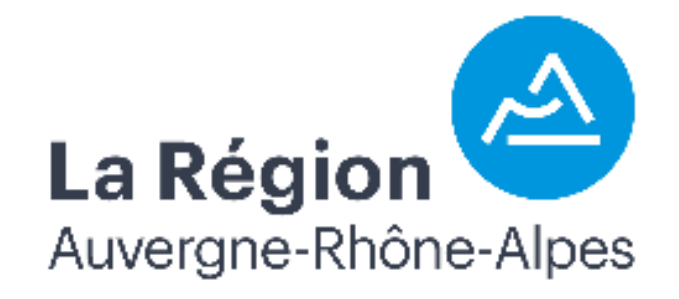

Ce document recense les étapes :

- Création d'un compte
- Dépôt d'une demande d'aide
	- Etape de dépôt 1 à 4

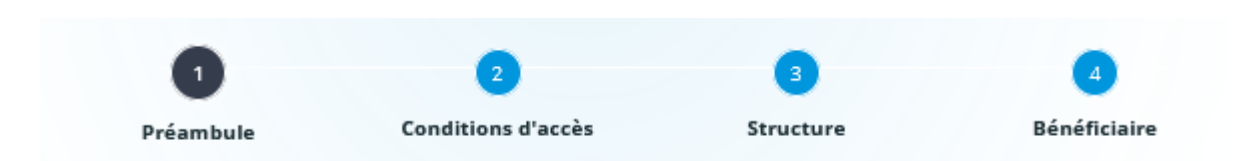

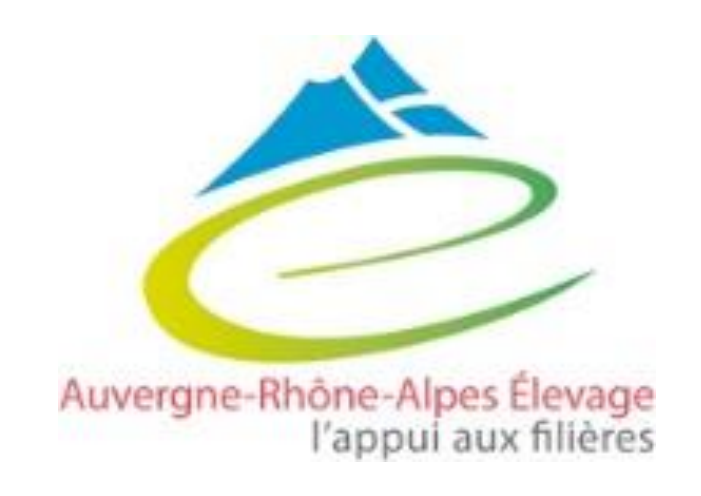

#### Comment déposer les dossiers ?

**2** 

Pas de possibilité de co-dépôt

#### **Dépôt directement sur le compte de l'éleveur**

**1** 

- $\rightarrow$  Création d'un compte pour l'éleveur
- $\rightarrow$  Le demandeur de la subvention = le bénéficiaire de la subvention
- $\rightarrow$  L'éleveur suit lui-même son dossier une fois déposé (réception de la convention et de l'Accusé Réception), il s'occupe de la demande de versement en ligne

#### **Le dépôt délégué**

- $\rightarrow$  Création d'un compte pour la structure
	- $\rightarrow$  Le demandeur de la subvention = la structure  $\rightarrow$  le bénéficiaire de la subvention =
		- l'éleveur
	- $\rightarrow$  La structure suit le dossier une fois déposé (réception de la convention et de l'Accusé Réception), **elle s'occupe de la demande de versement en ligne**

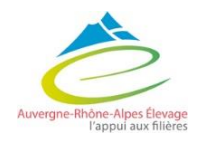

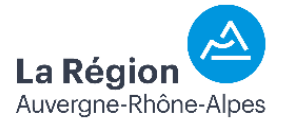

### Connexion et création d'un compte

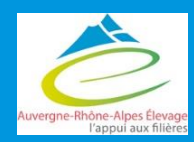

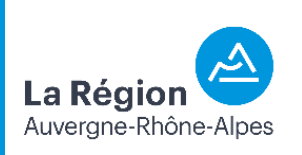

# Connexion et création d'un compte

*Si vous n'avez pas déjà créé de compte sur PDA : créer un compte sinon, se connecter (possibilité de récupérer son identifiant ou mot de passe oublié).* 

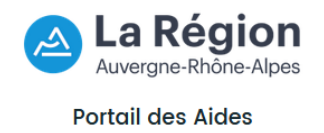

*Remarque : si vous déposez pour le compte de quelqu'un d'autre (organisme pour un éleveur par exemple), créer un compte au nom de l'organisme et vous pourrez renseigner le bénéficiaire dans un deuxième temps.* 

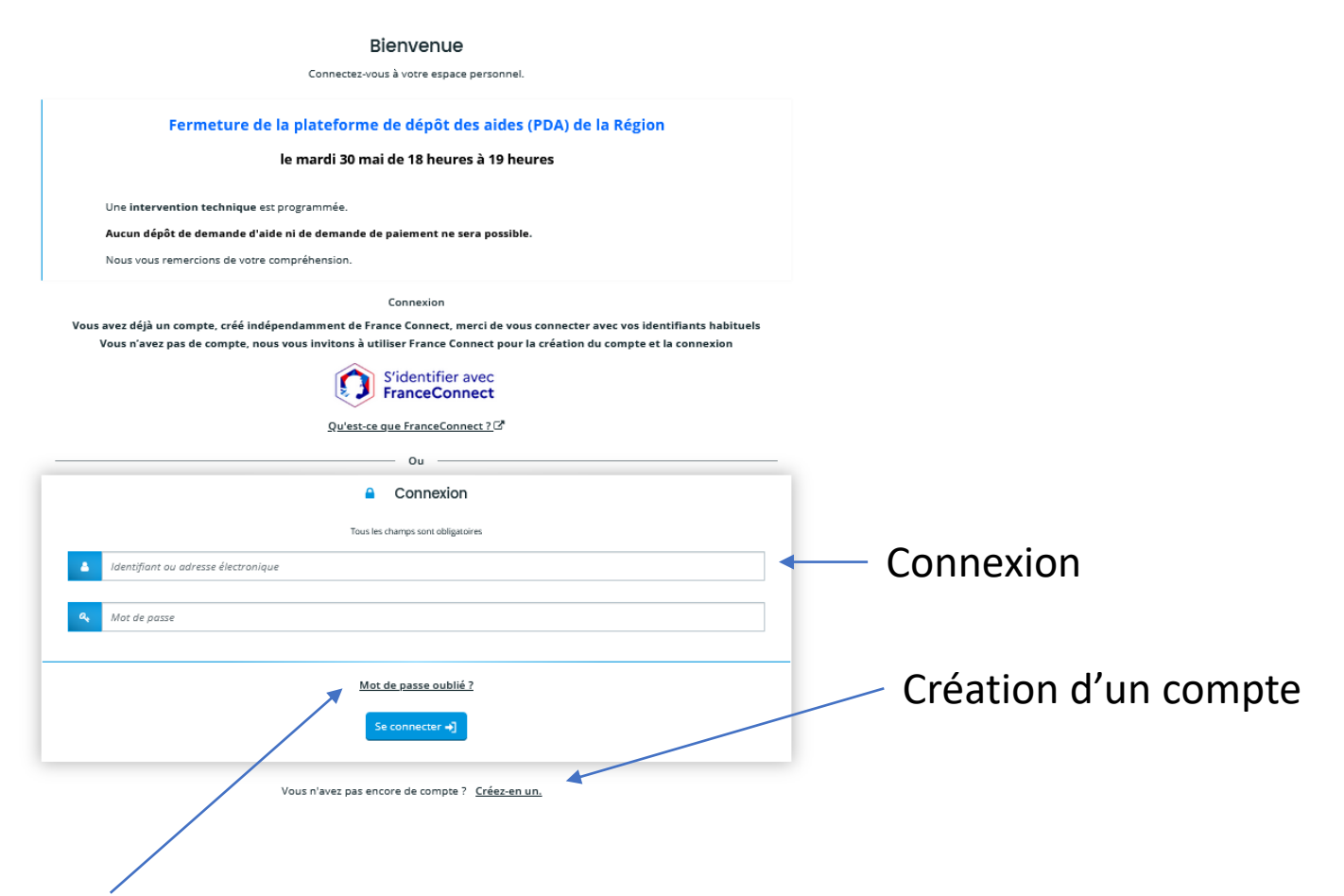

Réinitialisation ID et Mot de passe

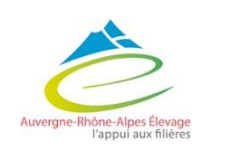

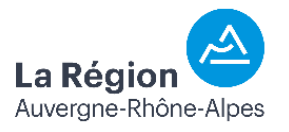

# Connexion et création d'un compte

#### S'identifier avec **France Connect** ou **remplir les informations personnelles** pour créer un compte

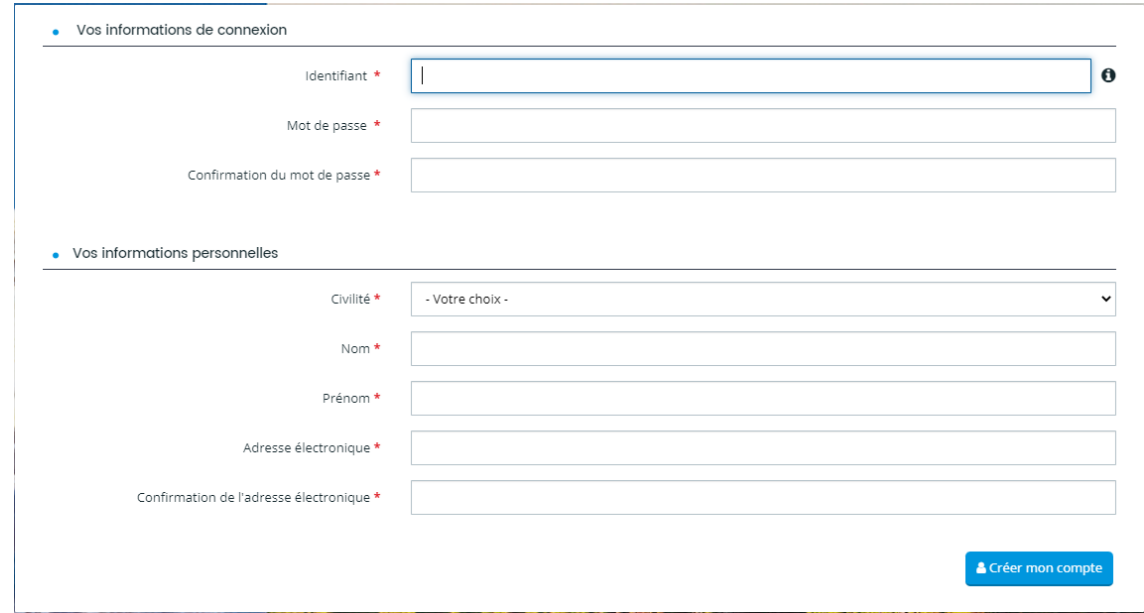

- Valider la création de compte via le lien envoyé par mail
- Accepter la charte PDA lors du premier accès à PDA

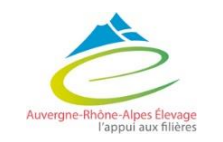

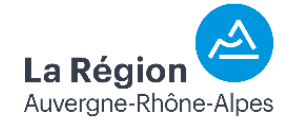

# Déposer une demande d'aide

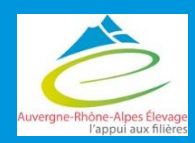

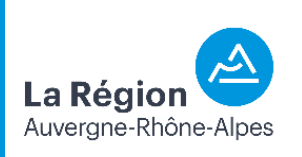

# Déposer une demande d'aide

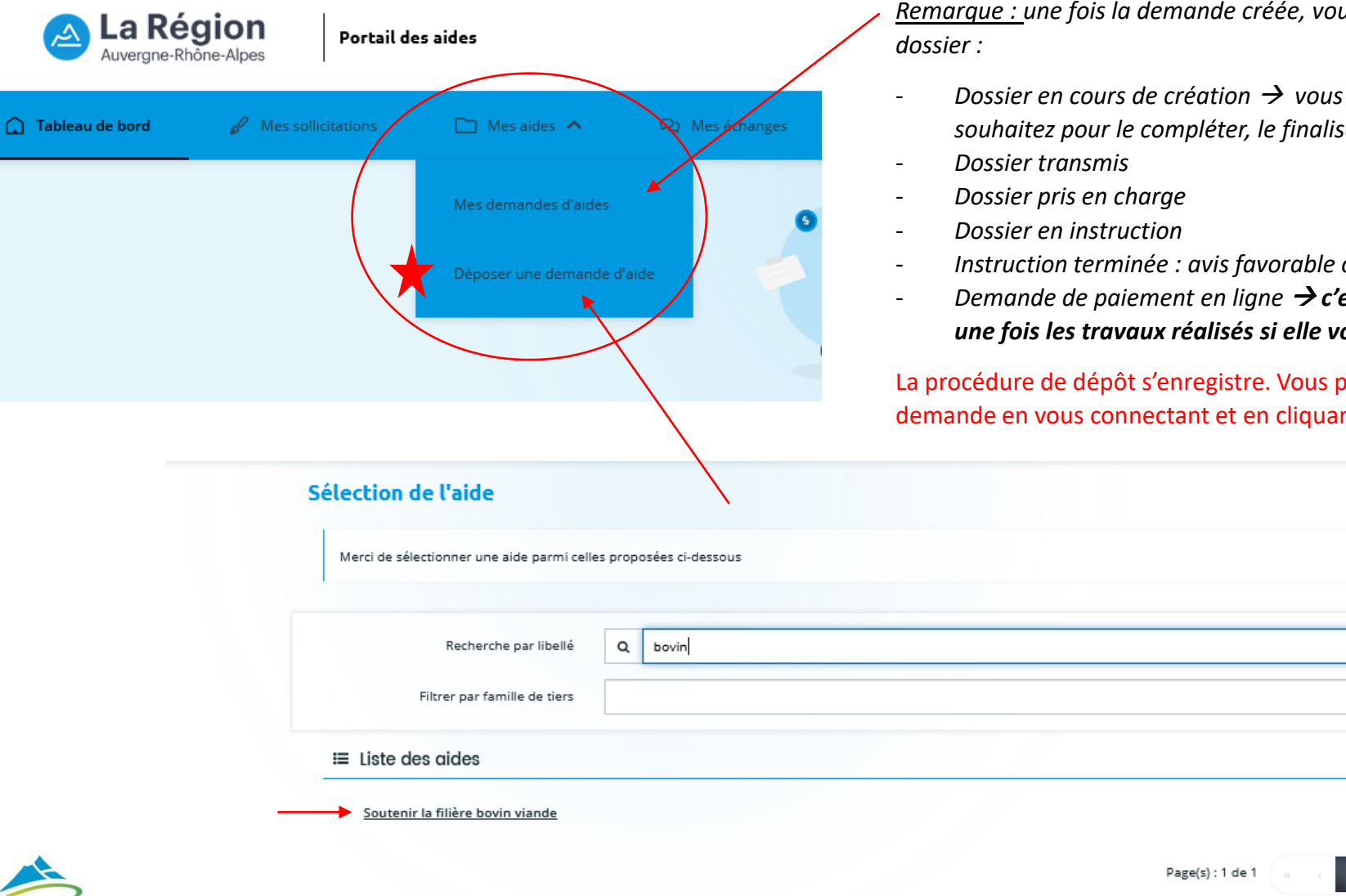

*Remarque : une fois la demande créée, vous pourrez suivre sur cette fenêtre l'avancée de votre* 

- *Dossier en cours de création* → *vous pouvez revenir sur votre dossier quand vous le souhaitez pour le compléter, le finaliser avant transmission*
- *Instruction terminée : avis favorable ou défavorable*
- *Demande de paiement en ligne* → *c'est ici que vous demanderez le versement de l'aide une fois les travaux réalisés si elle vous est attribuée.*

Dauvez revenir dès que vous le souhaitez à vos demandes demandes d'aide ».

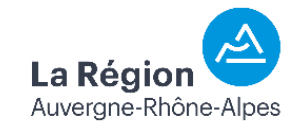

Saisir *bovin* dans le moteur de recherche puis sélectionner l'aide 7 *« soutenir la filière bovin viande »*

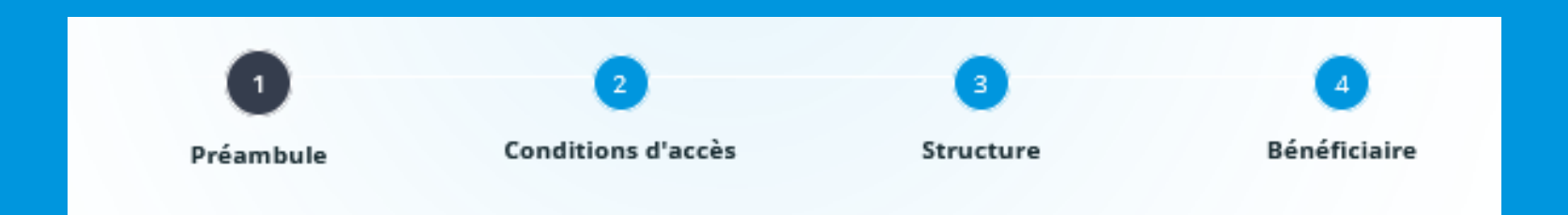

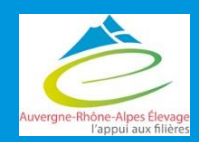

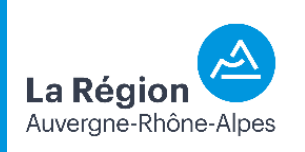

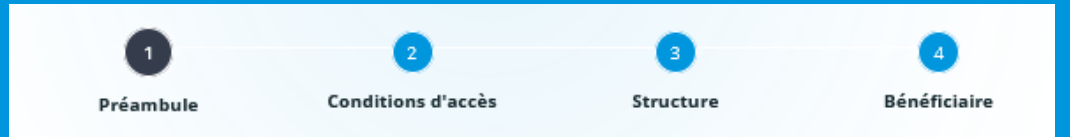

La Région s'engage au côté des agriculteurs et des filières régionales pour renforcer la structuration des filières et permettre leur adaptation aux défis à relever. Dans ce cadre, elle a adopté un plan régional de filière « bovins viande » pour la période 2023-2027.

Celui-ci a pour objectif d'accompagner les acteurs de cette filière régionale au travers d'un soutien spécifique sur des actions pour lesquelles aucun dispositif n'est mobilisable par ailleurs.

Ce téléservice est dédié au dépôt des dossiers de demande d'aide relatifs aux actions suivantes :

- . A3 Soutien au financement du démarrage de l'activité d'engraissement dans les exploitations allaitantes ;
- . B2 (investissement) Adapter la génétique allaitante aux marchés, aux conditions de milieu et au changement climatique ;
- . B3 Aide aux investissements pour améliorer les conditions de travail et le bien-être animal en filière ;
- . B4 Investissements de contention pour la sécurité des exploitants et des intervenants en exploitations allaitantes ;
- C2 Investissements pour améliorer les conditions de bien-être animal dans les centres d'allotement dans un contexte de changement climatique.

Veuillez consulter les critères d'éligibilités sur le guide des aides.

Vous pouvez retrouver toutes les **fiches actions détaillées** des aides directes du plan de filières bovin viande (éligibilité, contenu, aide…)

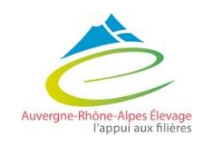

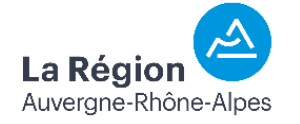

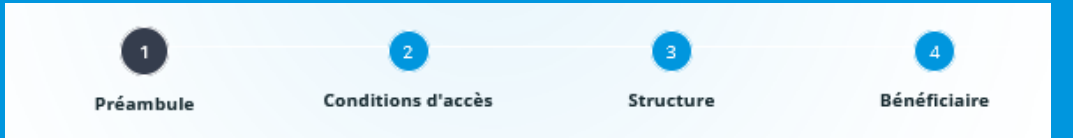

#### Modalités de soutien de la Région et liste des pièces à fournir en fonction du type d'action envisagée : ici

Pour les actions concernées, vous trouverez ici les modèles de pièces à fournir :

- · Engagements du demandeur
- . Accord de demande de subvention pour un GAEC
- · Contrat de mandat (dépôt délégué)
- **Attestation DE MINIMIS**
- *Obligatoire si dépôt*  $\left\{\left\{\bullet\frac{\text{Auto-diagnostic } \& \text{ équipement de votre exploitation de la filière veau » (action B3)}{GAEC}\right\}\right\}$   $\left\{\bullet\frac{\text{Auto-diagnostic } \& \text{ équipement de votre exploitation de la filière veau » (action B3)}{GAEC}\right\}$
- *Document autorisant l'exploitation à solliciter la subvention :*
- *Engagement du demandeur en exploitation individuelle ou EARL*
- *Accord de demande de subvention pour un*

*délégué par une structure* 

*Obligatoire pour les mesures : A3 (engraissement) B2 (génétique) C2 (centres d'allotement)* 

*Obligatoire pour la mesure B3 (veaux) unqiuement*

Vous retrouvez aussi les **documents spécifiques** à remplis pour le dossier à télécharger et qui seront à transmettre en fin de demande **(possibilité de les récupérer en fin de demande**).

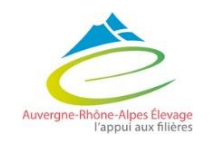

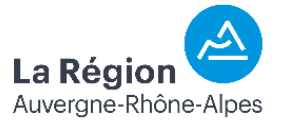

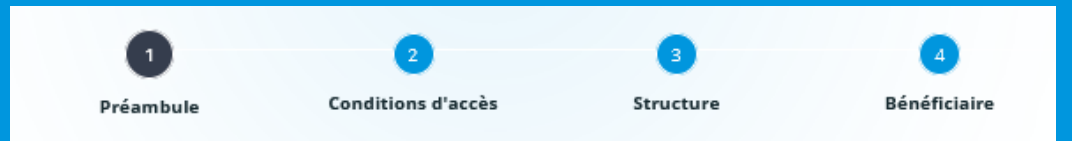

2 adresses mail :

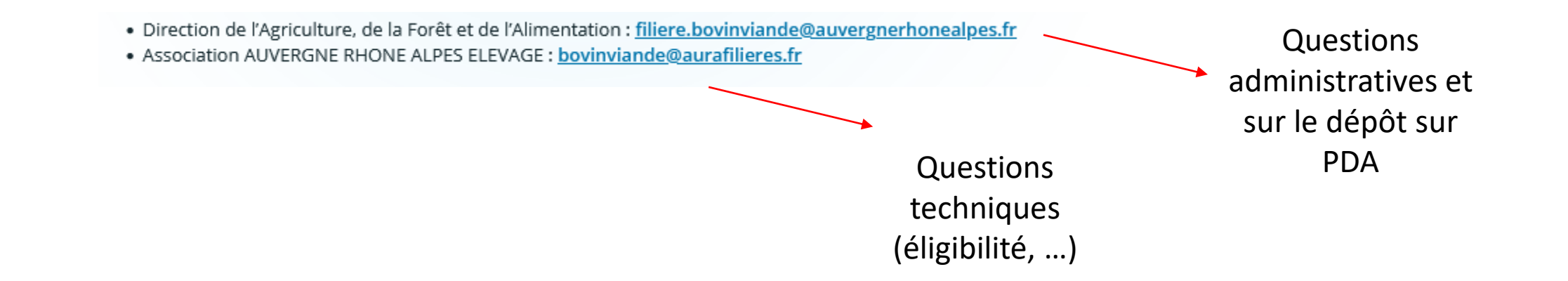

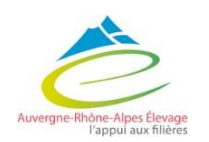

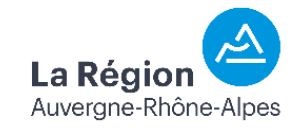

## 2 – Conditions d'accès

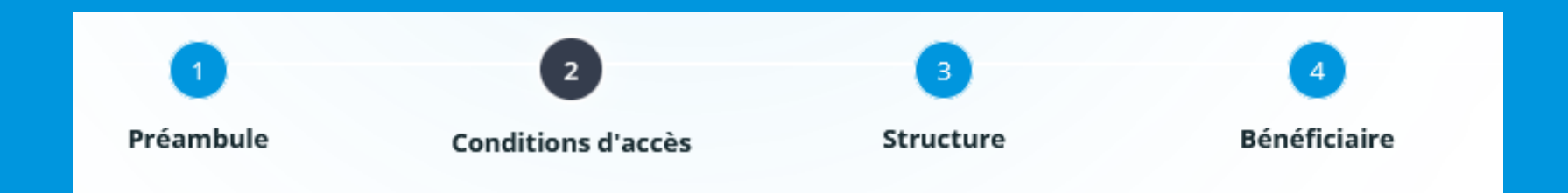

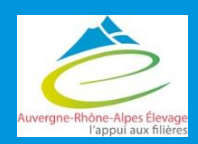

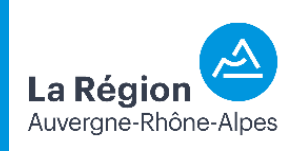

### 2 – Conditions d'accès

 $\overline{\mathbf{2}}$  $\sqrt{4}$ Préambule Bénéficiaire **Conditions d'accès** Structure

#### Compléter les champs :

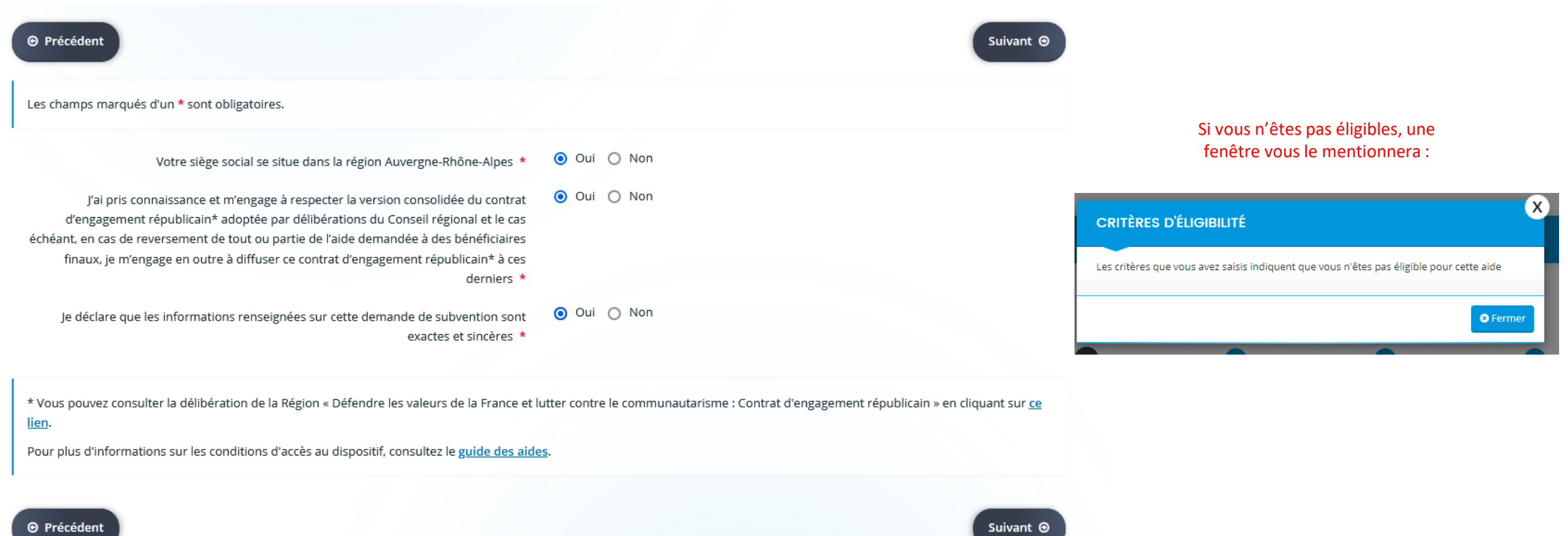

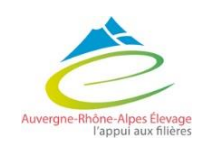

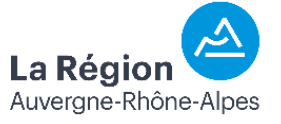

#### 3 - Structure

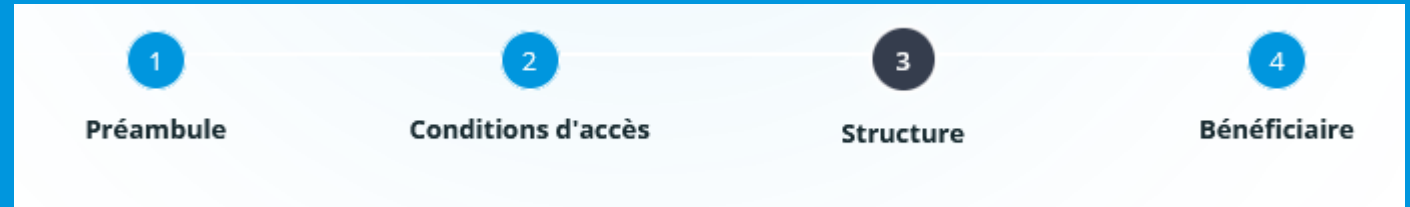

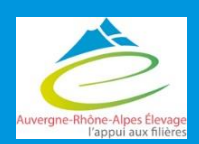

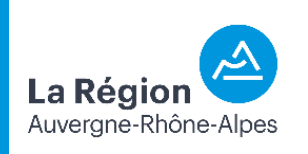

#### Comment déposer les dossiers ?

**2** 

Pas de possibilité de co-dépôt

#### **Dépôt directement sur le compte de l'éleveur**

**1** 

- $\rightarrow$  Création d'un compte pour l'éleveur
- $\rightarrow$  Le demandeur de la subvention = le bénéficiaire de la subvention
- $\rightarrow$  L'éleveur suit lui-même son dossier une fois déposé (réception de la convention et de l'Accusé Réception), il s'occupe de la demande de versement en ligne

#### **Le dépôt délégué**

- $\rightarrow$  Création d'un compte pour la structure
	- $\rightarrow$  Le demandeur de la subvention = la structure  $\rightarrow$  le bénéficiaire de la subvention =
		- l'éleveur
	- $\rightarrow$  La structure suit le dossier une fois déposé (réception de la convention et de l'Accusé Réception), **elle s'occupe de la demande de versement en ligne**

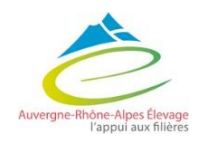

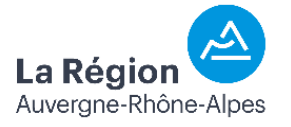

## 3 – Structure

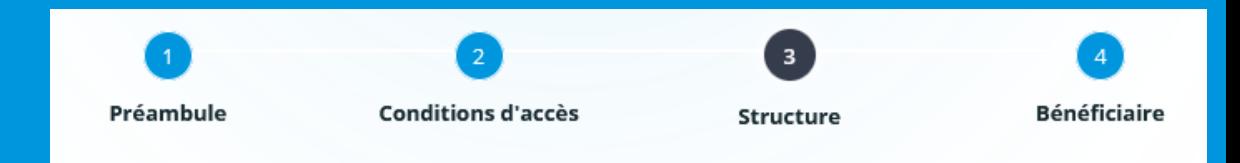

La suite des pages (jusqu'à « Bénéficiaire de l'aide ») sont celles **correspondantes au demandeur de l'aide et non au bénéficiaire** :

- Si vous êtes éleveur et bénéficiaire de l'aide : renseigner directement vos informations personnelles
- Si vous être une structure déposant pour le compte d'un éleveur : inscrire la structure comme demandeur et vous renseignerez par la suite les informations de l'éleveur bénéficiaire.

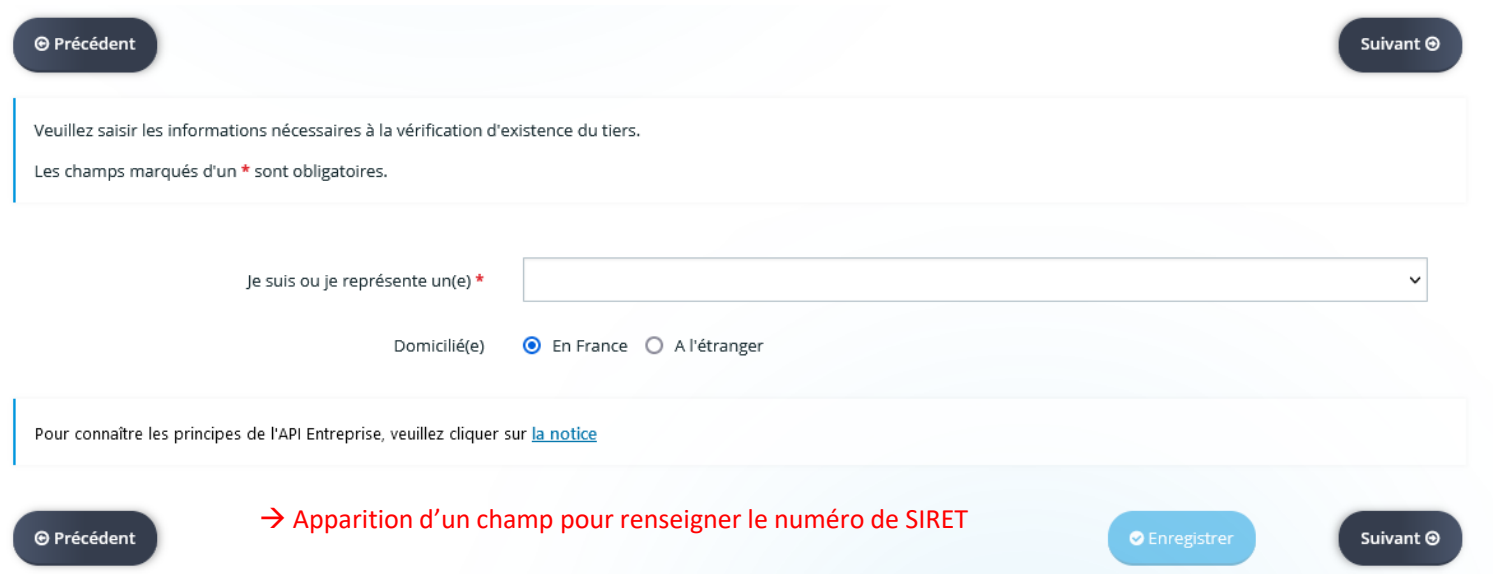

*Renseigner le choix de la famille :*

- *Pour les éleveurs : renseigner entreprise ou entreprise individuelle selon votre statut.*
- *Pour les structures : renseigner les données vous correspondant.*

*Puis compléter avec votre numéro de SIRET. La plateforme devrait retrouver les informations de votre entreprise.*  $E$ nregistrer puis cliquer sur suivant.

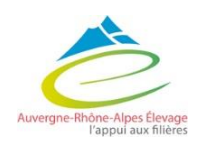

### 3 – Structure

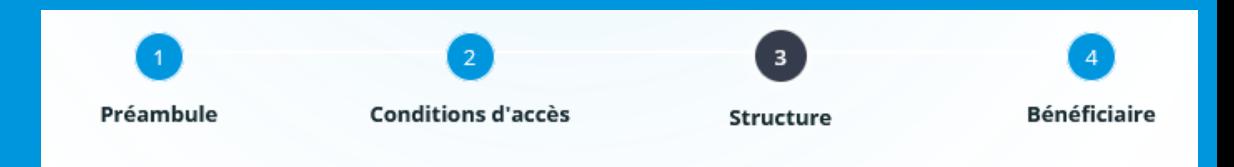

- Compléter les champs obligatoires du volet identification qui s'ouvre ensuite (il se pré-rempli automatiquement avec une partie de vos informations).
- Saisir l'adresse du demandeur.

*Important : utiliser la fonction de recherche "adresse.data.gouv.fr" : l'adresse de votre structure sera automatiquement reprise dans les différentes rubriques de l'adresse postale en respectant strictement la norme AFNOR NF Z10.011.*

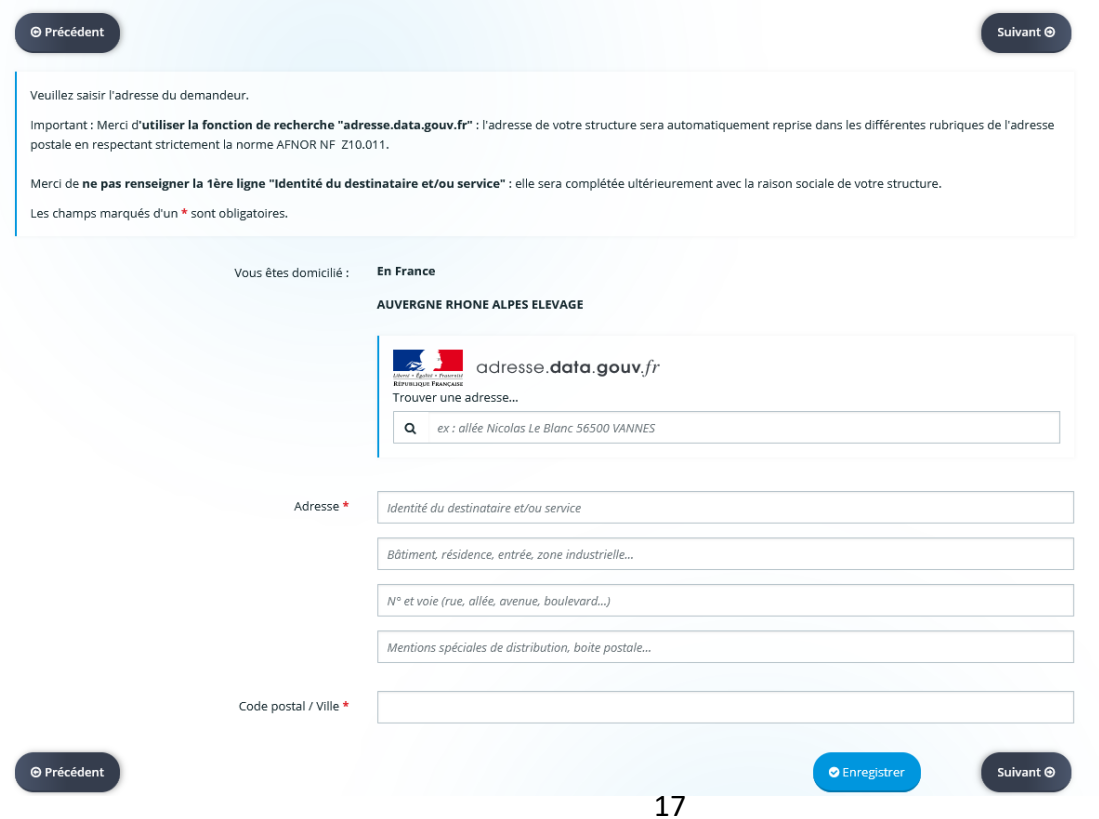

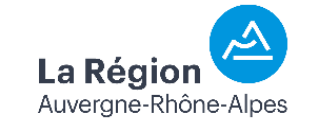

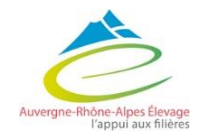

### 3 – Structure

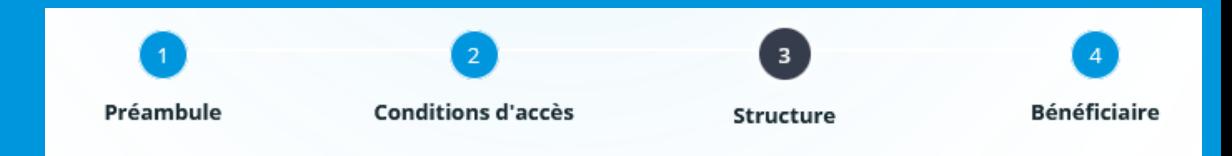

• Renseigner les informations du représentant légal de la **structure «** *demandeur »*

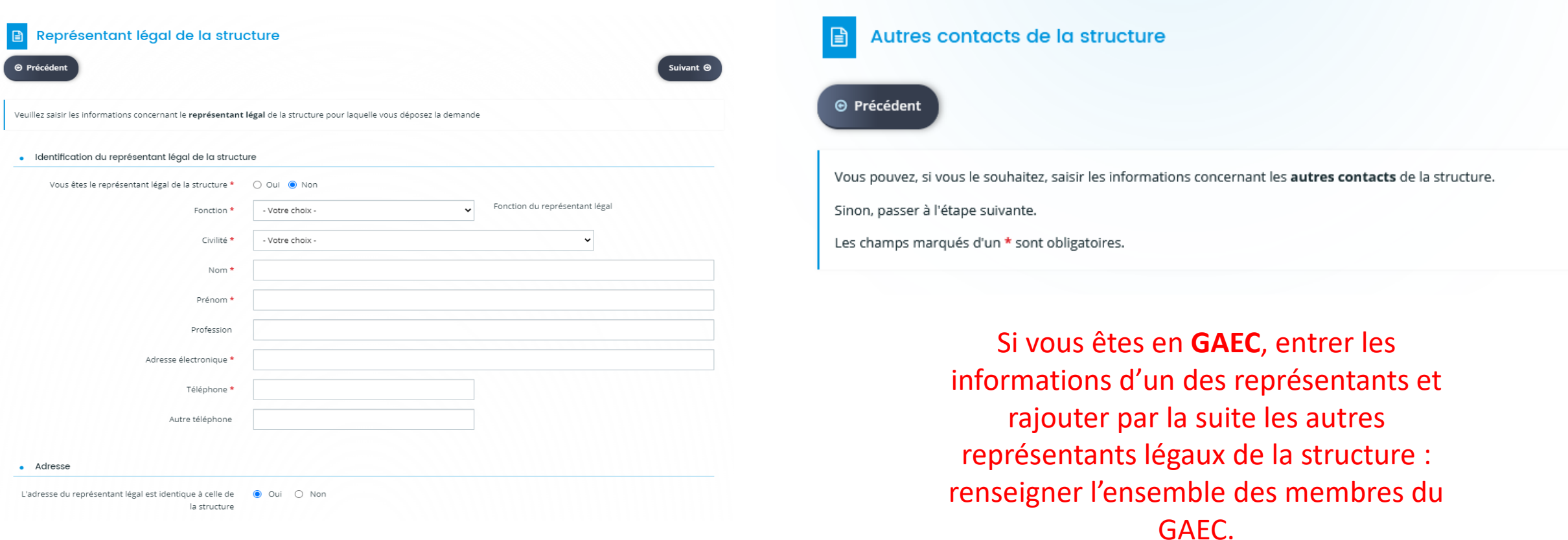

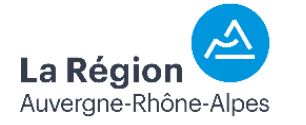

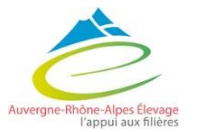

# 4 – Bénéficiaire

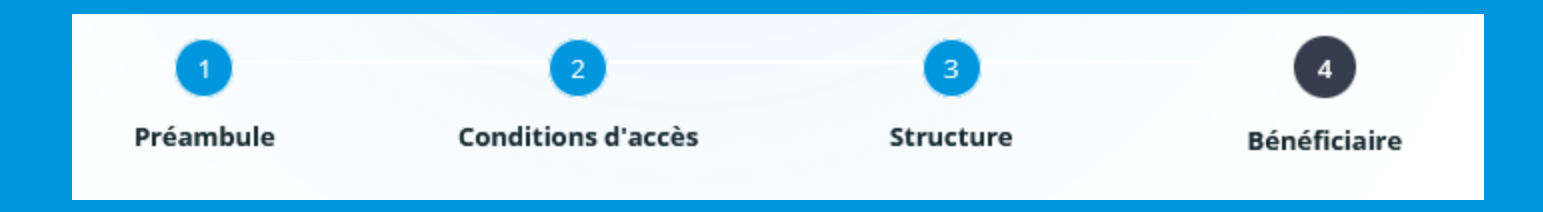

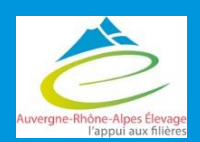

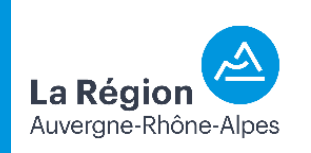

#### 4 - Bénéficiaire

**1** 

**Dépôt direct**

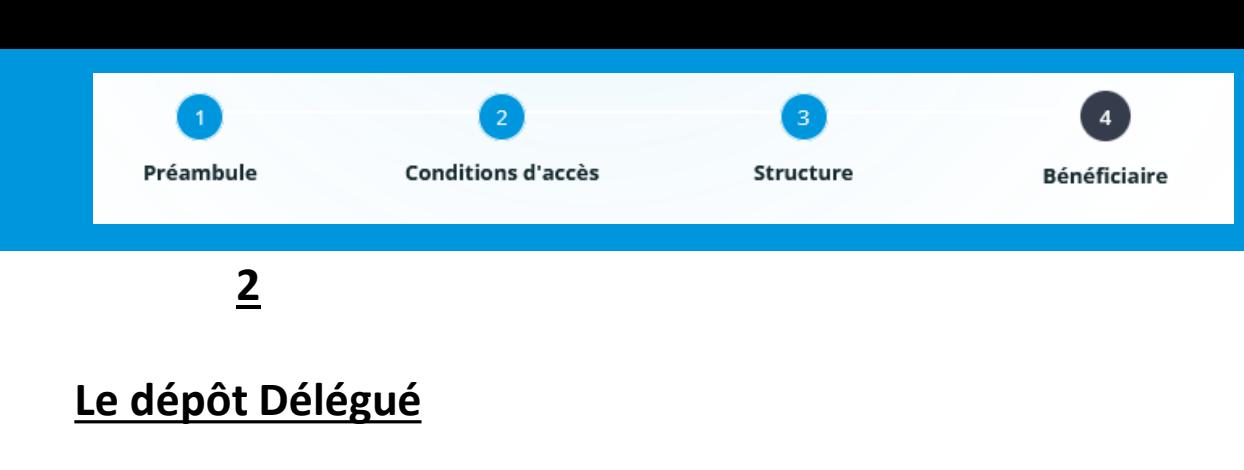

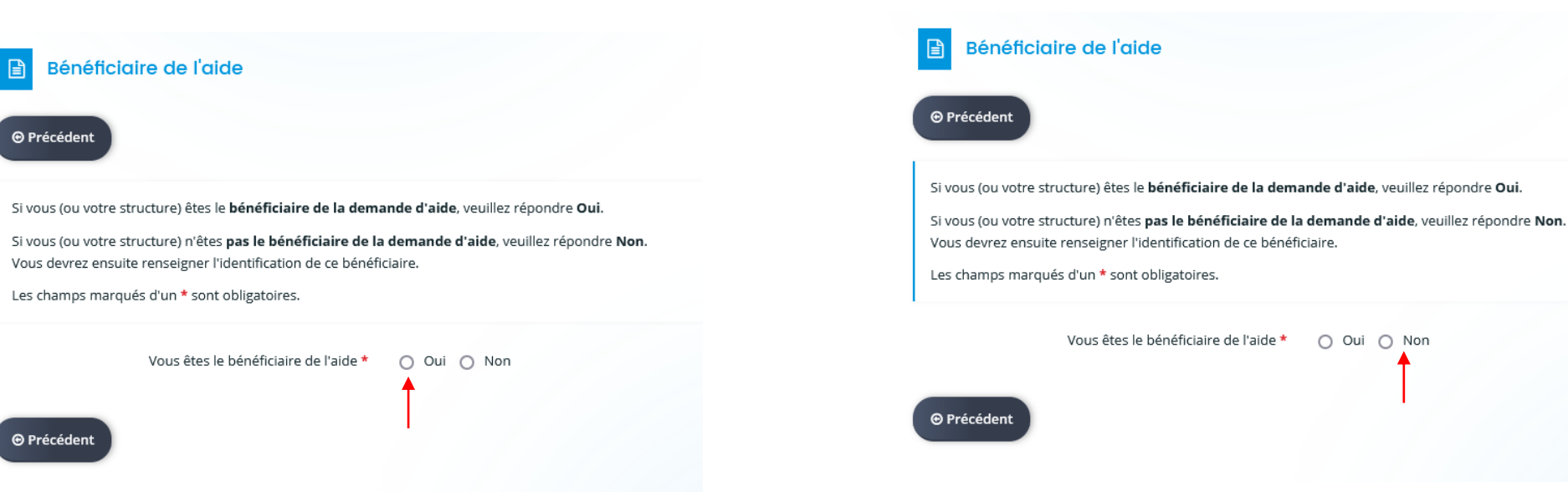

• *Puis compléter les informations de l'éleveur (procédure idem au renseignement du demandeur (revenir à la partie structure diapo 14 à 18 )*

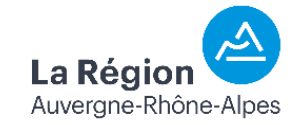

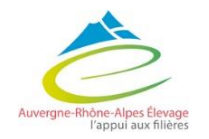

#### Suite de la demande sur le guide de dépôt de l'aide spécifiquement ...

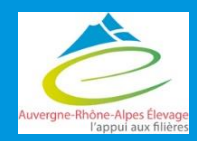

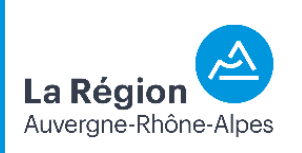